## DESN 368 Quiz 4 Nov 17, 2011 Name KEY

1. What are the first steps in starting a new project in Dreamweaver? **Create a local directory. Use Site > New Site and specify what the root directory will be. Then start your first page.**

2. How do you tell Dreamweaver that you want to start an external CSS style sheet? (There are a couple steps.)

**In the CSS panel, choose New from the drop-down menu. Then choose the External option.**

**Then you will be asked to name the external css file and specify a location for it. (Then create the style.)**

3. In Dreamweaver, what is the difference between Block and Box properties? **Block are paragraph related. Box are DIV related, including margins, padding, size and float.**

4. What are three ways in Dreamweaver to apply a style, that already has been defined, to an element in the web page?

**Select the element in the design view, and use the Property panel drop-down. Select the element in the design view, and Right-click and choose CSS. Select the element in the code view, and Right-click and choose CSS. Type a class="style1" in the opening container tag in the code view.**

5. Describe two basic ways to make a graphic-based rollover with CSS. In other words, what actually is happening?

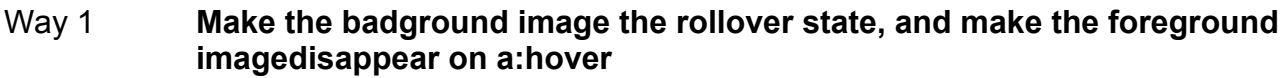

. . . . . . . . . . . . . . . . . . . . . . . . . . . . . . . . . . . . . . . . . . . . . . . . . .

Way 2 **Make the background a composite image with both states, and move a new portion of the background into view on a:hover**

6. *Here is part of the HTML code for a sliced page. Circle the code that you would most probably change if you were creating a second page with different content. In the space below write the changed code for the second page. Include brief sample content.*

<html> <head> <title>Home Page</title> </head> <body> <tr>

```
<td><a href="p2.html> <img src="images/AnotherSlice_01.jpg" width="150" height="100"> </a> </td>
  <td><img src="images/AnotherSlice_02.jpg" width="500" height="100"></td>
</tr>
```
<tr>

```
 <td><img src="images/AnotherSlice_03.jpg" width="150" height="600"></td>
  <td><img src="images/AnotherSlice_04.jpg" width="500" height="600"></td>
</tr></body></html>
```
**(Line 6) <td width="500" height="600"> <h1>Here is page two.</h1></td>**

7. What do you do in Photoshop to get one of your slices to act as a button? (There are a couple steps.)

**Use the Select Slice tool to double-click on the slice. Then enter a URL in the Slice Options dialog box.**

8. Write the CSS for the three containers shown. Use the position property.

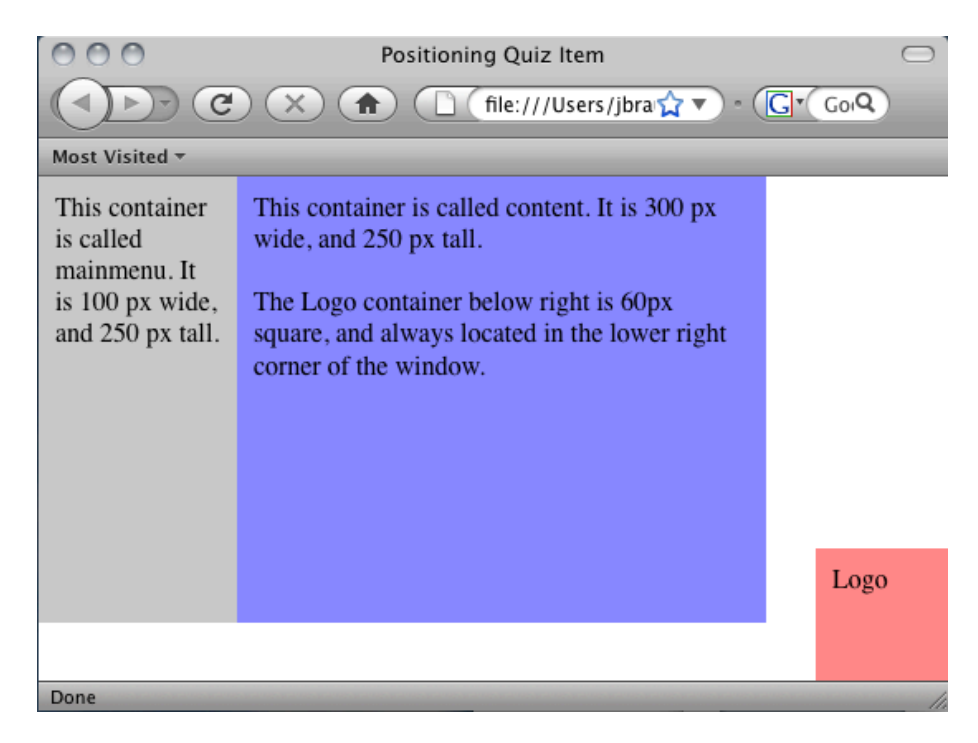

html, body {margin: 0px; padding: 0px;} body {background-color: #fff; } div {padding: 10px;}

## **.mainmenu {**

**background-color: #ccc; height:250px; width:100px; }**

## **.content {**

**background-color: #88f; height:250px; width:300px; position: absolute; top: 0px; left: 120px;}**

## **.logo {**

**background-color: #f88; height:60px; width:60px; position: fixed; right: 0px; bottom: 0px;}**